## **Configurar um Padlet**

- **1.** Aceder à página PADLET <https://padlet.com/> e faça o login na sua conta.
- **2.** Clique na opção **Criar um Padlet**.
- **Modificar PRÓXIM 3.** Dos 7 modelos de padlets**, selecione um Padlet** à sua escolha. Este é seu novo e belo padlet. **4.** Do lado direito surge uma barra vertical onde Adicione seu toque pessoal mudando o visual vamos poder **configurar o nosso Padlet.** dele. Volte para este menu a qualquer momento usando o botão ✿. Título **5.** Comece por **dar um título ao seu Padlet.** Escreva um titulo Descrição **6. Escreva uma descrição** para o seu Padlet. Faça uma breve descrição relativa ao conteúdo ı. **7.** Na opção seguinte, pode **selecionar um ícone**: Ícone Nenhuma > **8. Pode personalizar o endereço do seu padlet** Endereco escrevendo por exemplo uma palavra. Link exclusivo para seu padlet. padlet.com/paulosantos2/ COPIAR P/ ÁREA TR. n8y4ahjtxx1ej4lc Aparência **9.** Em "**Papel de parede**" pode mudar a imagem Papel de parede de fundo.

 $000$ O trabalho Configurar um Padlet de Paulo Alexandre Almeida Santos está licenciado com uma Licença Creative Commons - Atribuição-NãoComercial-CompartilhaIgual 4.0 Internacional.

Aparência

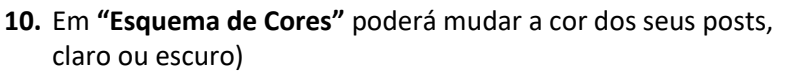

- **11.** Na **"Fonte"** pode escolher o tipo de letra para as suas publicações.
- 12. Ativando o botão "Atribuição" permite que os autores d publicações estejam identificados. Se o autor da publica não tiver registados aparecerá" Anónimo".
- **13.** Em "**Posição da nova de publicação"** pode fazer a opção onde pretende a publicação mais recente (no início ou n fim).
- **14.** Ao ativar a opção "**Comentários**" pode permitir que os utilizadores comentem as diversas publicações do seu pa
- 15. Em "Reações" pode permitir que os utilizadores votem r diferentes publicações.
- **16.** Em "**Filtragem de Conteúdo**" pode requerer **aprovação** da publicação (os utilizadores só verão as publicações dos outros depois de aprovadas) e **filtrar a linguagem obscena** ( a linguagem imprópria é substituída por emojis)

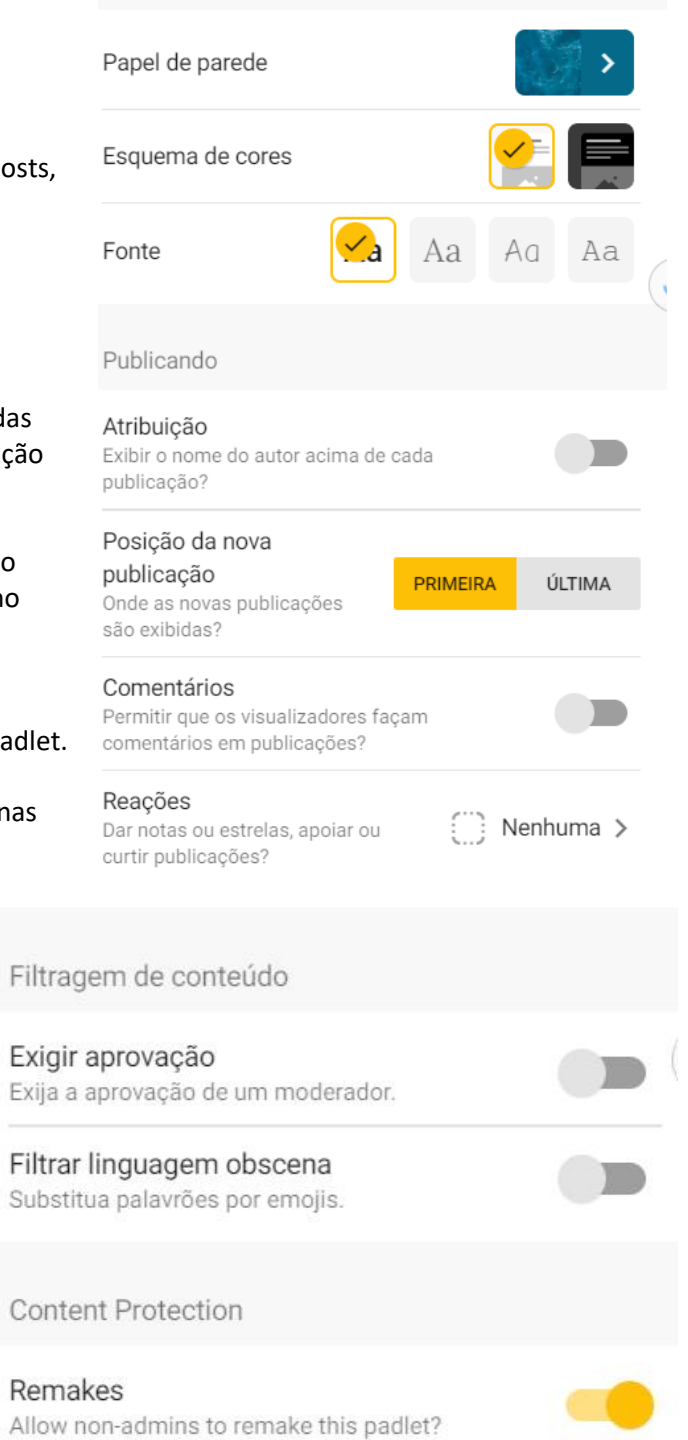

#### **17.** Depois de configurar **clique agora no botão Próxima/ Salvar**.

**Modificar PRÓXIMA** 

**Bru** O trabalho Configurar um Padlet de Paulo Alexandre Almeida Santos está licenciado com uma Licença Creative Commons - Atribuição-NãoComercial-CompartilhaIgual 4.0 Internacional.

**18.** No lado esquerdo encontra ainda um menu com as seguintes opções:

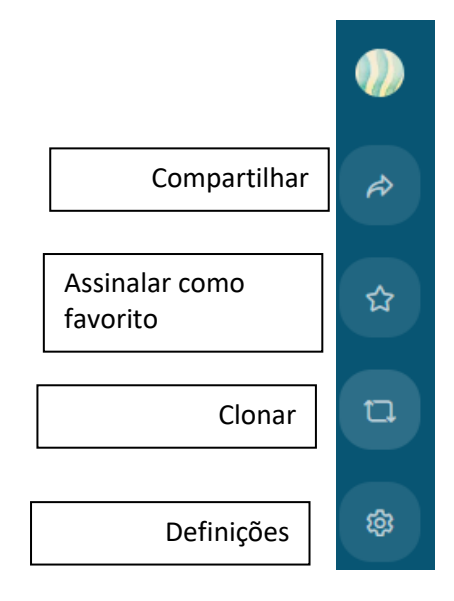

### **Compartilhar um Padlet**

**19. Clique no primeiro botão do lado esquerdo** para visualizar as opções de **compartilhar**.

**20. Abrir-se-á uma barra vertical do lado direito**, onde pode estabelecer as definições de partilha e partilhar o seu Padlet.

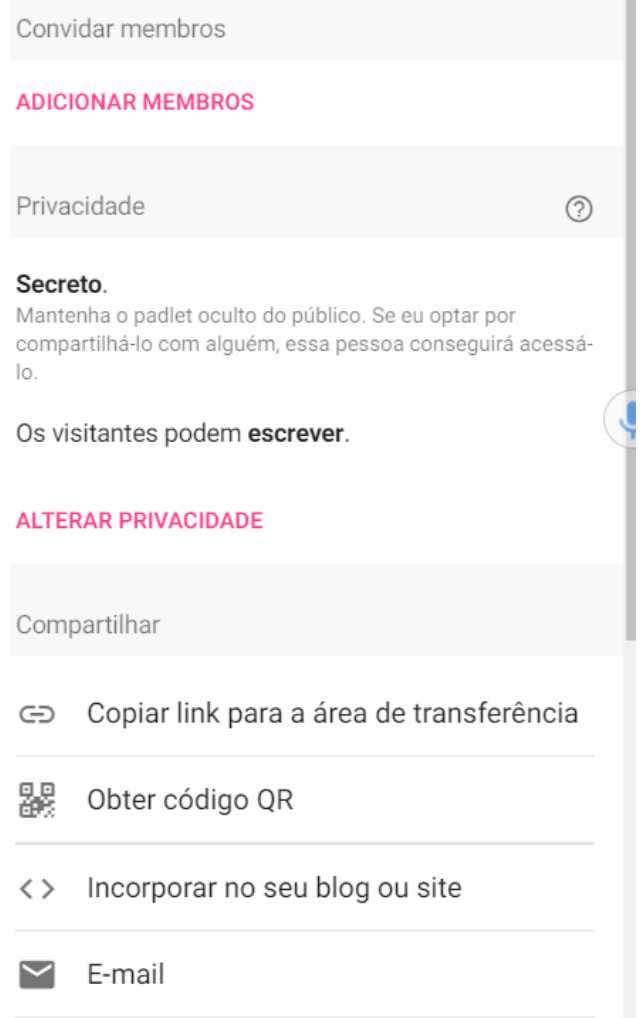

×

**21.** Em **alterar a privacidade** pode alterar as definições de privacidade do Padlet.

**22. Em "Compartilhar" tem outras opções de partilha:**  obter link; QR Code, incorporar num blog ou site, email, Facebook, Twitter e Google sala de aula.

 $000$ 

 $\overline{f}$ Compartilhar no Facebook

O trabalho Configurar um Padlet de Paulo Alexandre Almeida Santos está licenciado com uma Licença Creative Commons - Atribuição-NãoComercial-CompartilhaIgual 4.0 Internacional.

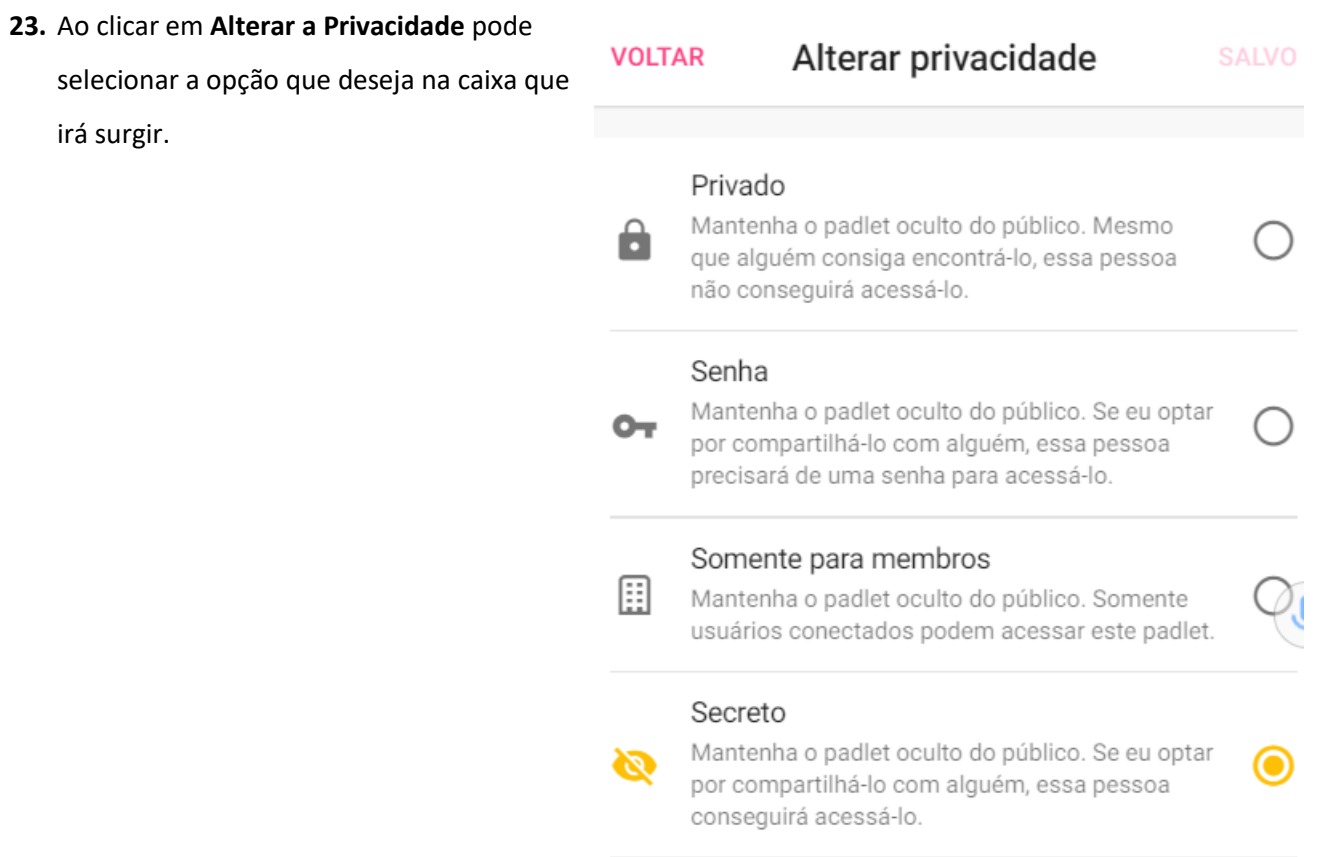

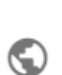

#### Público

Deixe que o mundo inteiro veja este padlet. Coloque-o no meu perfil.

Permissões de visitantes

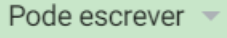

- **24.** Em "**Exportar**" tem as opções de exportação do seu Padlet: guardar como imagem, como PDF, como CSV (Um ficheiro CSV é um ficheiro sem formatação em que os valores estão separados por vírgulas, delimitados por aspas e, em que, cada linha tem um registo diferente, ou seja, um artigo, cliente ou fornecedor por linha), como folha de cálculo do Excel e tem também a opção de impressão.
- **25. Clique em Salvar e o seu padlet estará pronto.**

# Exportar ▩ Salvar como imagem ▦ Salvar como PDF ▩ Salvar como CSV 凾 Salvar como planilha do Excel

Imprimir ē

രൈ (cc) O trabalho Configurar um Padlet de Paulo Alexandre Almeida Santos está licenciado com uma Licença Creative Commons - Atribuição-NãoComercial-CompartilhaIgual 4.0 Internacional.